# **INDEX**

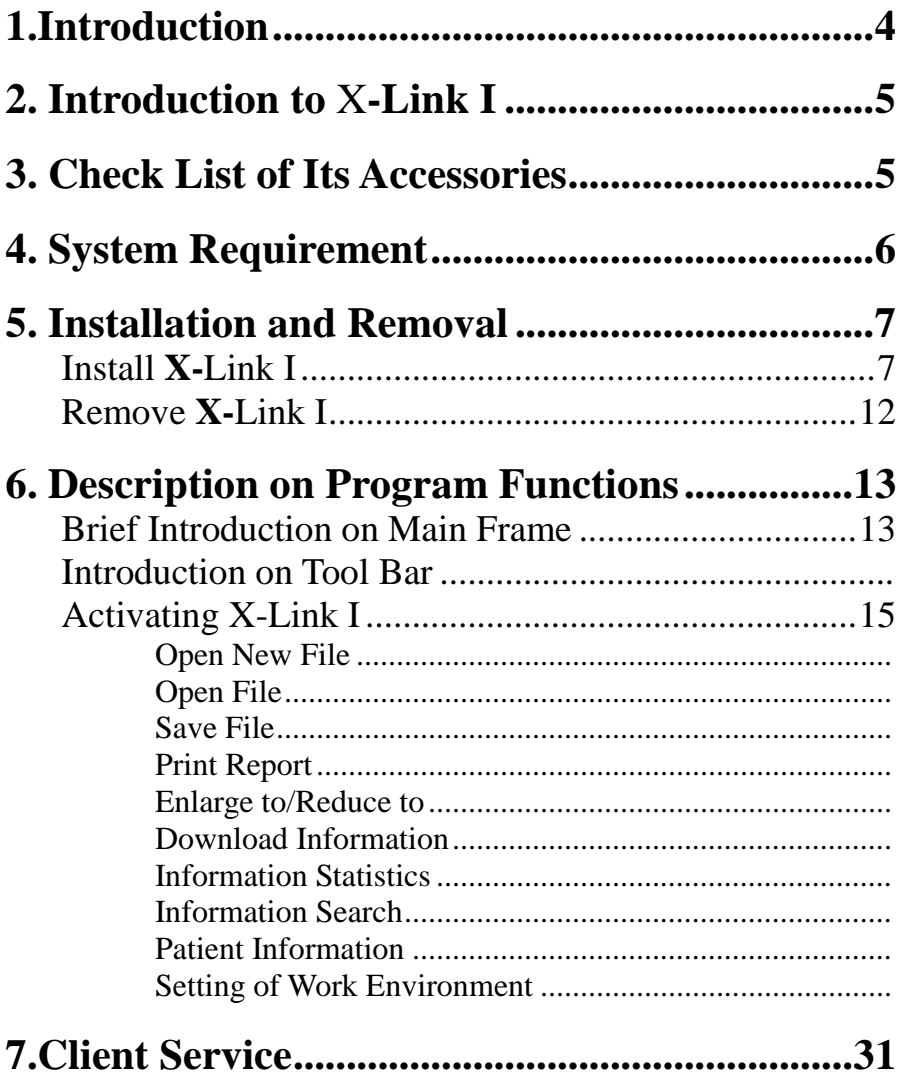

#### **COMDEK Industrial Corp. X-Link I Ver.1.0 User's Letter of Authorization.**

#### **This letter of authorization applies on X-Link I VER1.0.**

#### **You agree on this letter of authorization**

Before using and installing this software, you must carefully read the following items and articles. You accept this agreement when you use and install this X-Link I.

If you don't agree with every items listed in this letter of authorization, please do not install or use this software. This letter of authorization explains every legal terms and qualifications for its users. Based on content of this letter of authorization, if you own a copy of effective single authority, you then have right to use single "legally authorized" X-Link I.

#### 1. This Software

The following special term, "this software" , refers to X-Link I Ver 1.0, the type of computer application program.

#### 2. Its Authorized Content

Every X-Link I can only be used on one computer. Before the content and any types of rights for this letter of authorization for X-Link I is not confirmed, COMDEK Industrial Corp. preserves the complete authority.

#### 3. Registration

When you purchase this software within 14 days, you must log on to http://www.comdek.com for registering its software serial number; then, you will receive a set of registration number on internet. The first time after the software is installed, it will appear on its input window; and then, you have to input the registration number to have legal access to using this software.

#### 4. Restriction

You must not release its translation version, restored program, anti-compiling, anti-assembling, or its revision on this software, which is not allowed in legal regulations. However, this behaviour must be permitted under legal content. You must not rent, lease, or lend to others.

5. Upgrading and Renewing Services

COMDEK offers services, including upgrading services on this version and users manual relevant to this software.

#### 6. Termination

If you fail to follow regulations and terms on contract, then the contract will become invalid. If your contract becomes invalid, then you have to remove this software.

#### 7. Others

Unless there are different regulations in local law, the contract applies Taiwan, R.O.C law.

Copyright of X-Link I Ver 1.0 belongs to COMDEK Industrial Corporation.

If you have any questions about this contract, you have any suggestions and would like to contact COMDEK, please contact us through regional distributor or contact international sales dept. is as following :

Tel. (Taiwan): 886-2-2655-7810 Fax (Taiwan): 886-2-2655-7812 Address: 9F-1, No. 3, Yuan Qu St., Nan Kang District, Taipei City 115, Taiwan

# **1. Introduction**

We appreciate for your patronage on purchasing X-Link I. This brochure will provide you with introduction to using this software and overall description on linking PC to Oximeter. Before use, please must read this brochure for your convenience in using this software.

Notice While linking PC to Oximeter, please use enclosed USB cable instead of other type of cable and avoid causing damages to PC or Oximeter.

### Copyright Information

2003 COMDEK Industrial Corp. reserves copyright and all rights. Comdek is a registered trademark of COMDEK, Industrial Corp. and X-Link is its trademark.

# **2. Introduction to X-Link I**

X-Link I is a type of application software, that converts saved information of physical curve, such as SpO2 and Pulse, from Oximeter to individual computer through USB cable. Through a simple and easy-to-use interface, it provides user to view Oximeter's long-term monitored and saved information. X-Link I provides illustrated interface, searching, statistics analysis, patient's information, and report printing for user to analyze examinee's physical condition.

# **3. Check List for Its Accessories**

When you receive a pack of thorough connection kits of X-Link I, it should include the following accessories:

- 1. User Manual
- 2. X-Link I CD Rom
- 3. USB Cable

# **4. System Requirement**

Before installing X-Link I, you must ensure your computer matches the following requirement:

- Windows XP/2000/Me/98/95/NT
- Super VGA 800X600 or Higher
- Pentium 150MHz or Higher
- $\bullet$  Memory 32 MB RAM
- 12 MB Free Disk Space
- CDROM 2X
- $\bullet$  USB1.0 or above

# **5. Installation and Removal**

### **Installing X-Link I**

It is a simple job to install X-Link I in Windows 98, Windows ME, or Windows XP. As long as you insert your CD Rom into your disk drive, windows should detect this CD Rom then automatically activate the installation program. If the system didn't start the installation program automatically, or you close the function of automatic detection, please execute SETUP.EXE program inside disk drive under Windows "File Explorer". Then, if you follow the following steps, you will complete installation very easily.

Step 1: Inform this action will start installing X-Link I, and please click "yes" to proceed to next step.

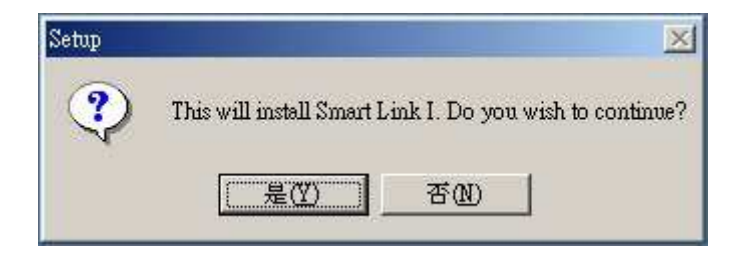

Step 2: In order to ensure that you want to install X-Link I, please click "next" to proceed to next step.

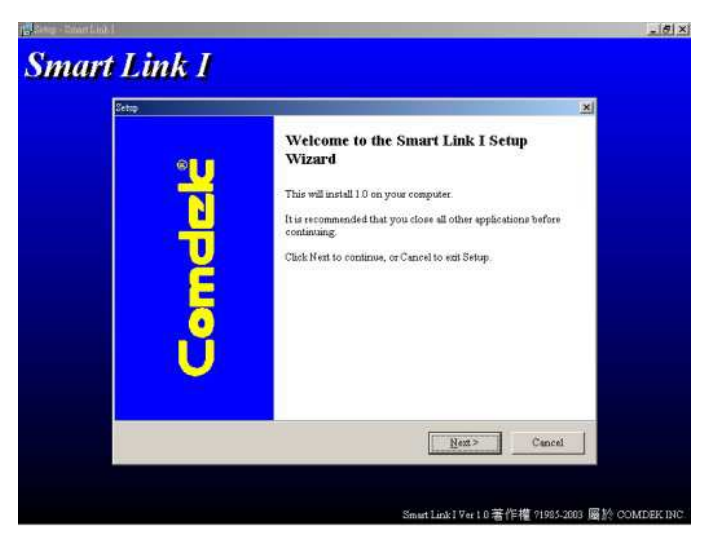

Step 3: This describes rights and obligations on software copyright, please click "agree" to proceed to next step.

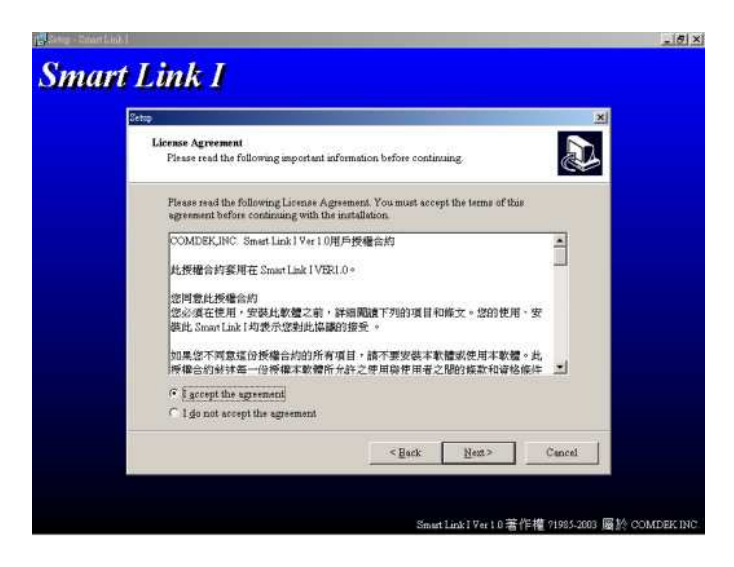

Step 4: This is to set up program path when installing this software, please click "next" to proceed to next step.

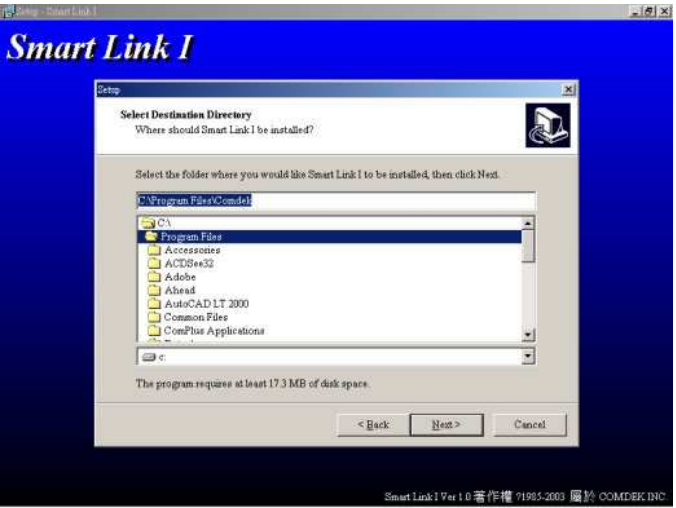

Step 5: This is to setup group name under menu of function list, then click "next" to proceed to next step.

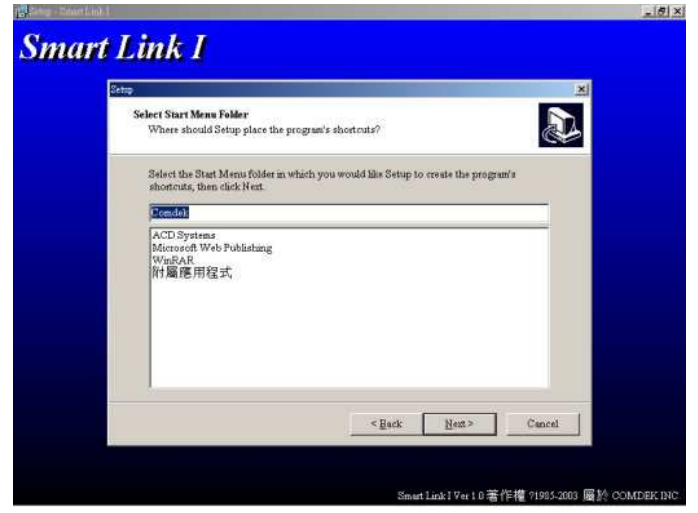

Step 6: This is to decide if you want to set up shortcut on desktop, then click "next" to proceed to next step.

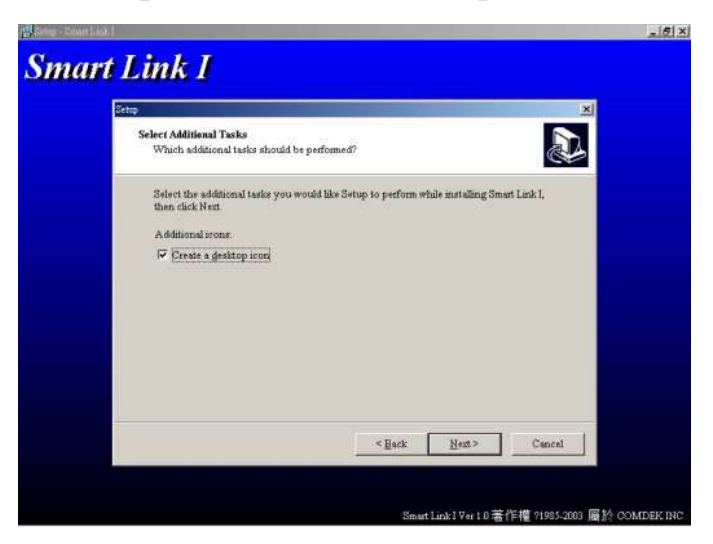

Step 7: Finally, this is to ensure if all the installation setup is correct, then click "install" to start installation.

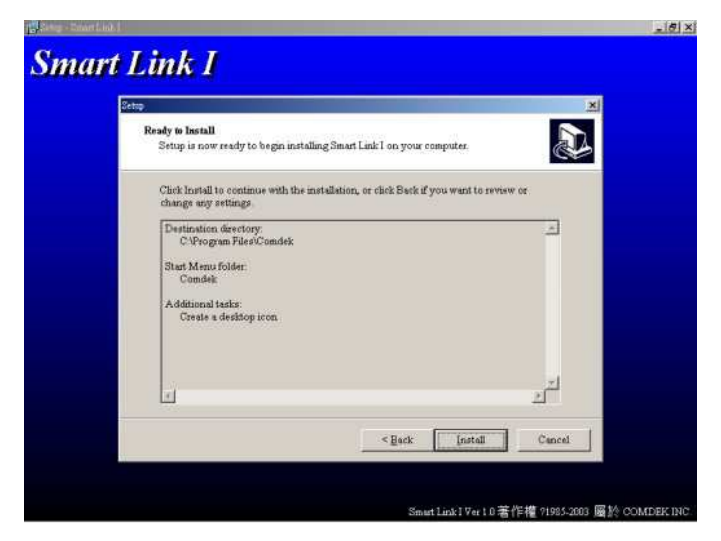

## Installing X-Link I….

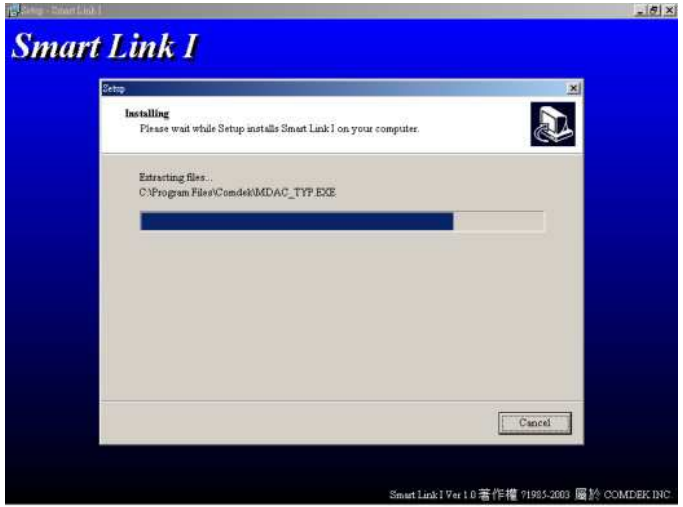

Step 8: Installation is complete, then select if you want to run X-Link I immediately.

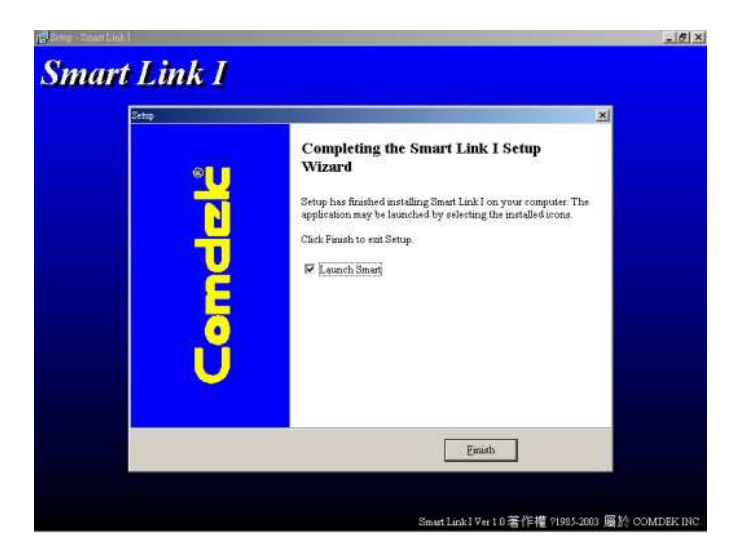

#### **Remove Smart Link I**

You can remove X-Link I through "Add/Remove Program" under "Control Panel", or through selecting Start Menu=>Program List=>Comdek=>Uninstall X-Link I

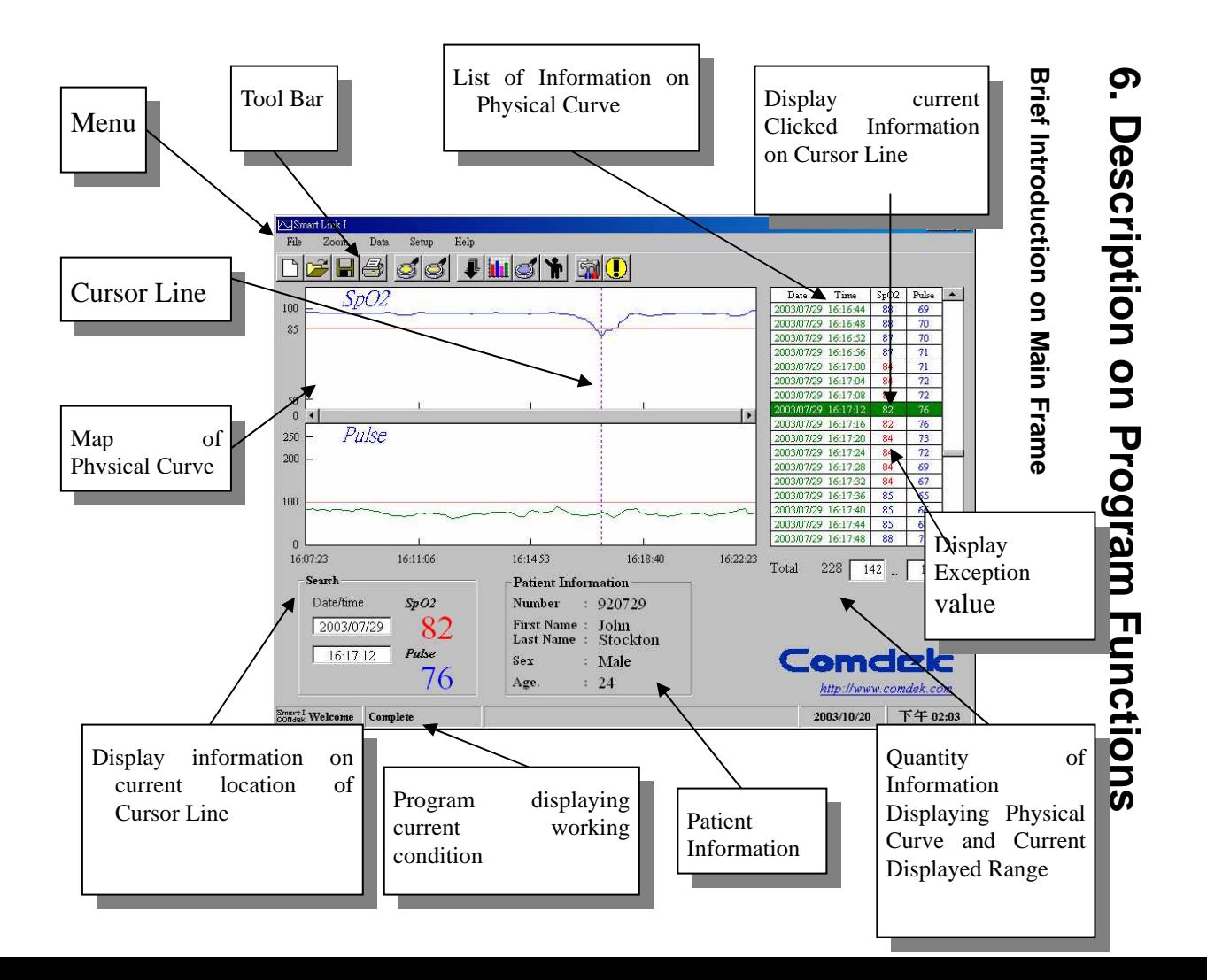

#### **Introduction on Tool Bar**

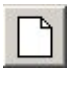

Open New  $F_i$ <sup>Lew</sup> Open a new record

Open File: Open a file's record

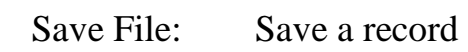

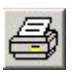

Print Report: Print report on map of physical curve

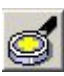

Enlarge to: Increase resolution for map of physical curve Reduce to: Decrease resolution for map of physical curve Download Information: Link with Oximeter to download information to computer Information Statistics: Distribution and Statistics of Statistics Analysis Information Information Searching: Search information that matches defined terms Patients' Information: Some patients' basic information Environment Set up program's color and file path<br>Setup: Relevant Referant Some program's relevant description.

H

## **Activating X-Link I**

There are two ways to activate X-Link I. You can either SmartI click on shortcut illustration of X-Link I,  $\sqrt{\frac{1}{2}}$ , on desktop or click Start Menu =>Program List=>Comdek=> X-Link I to execute the program.

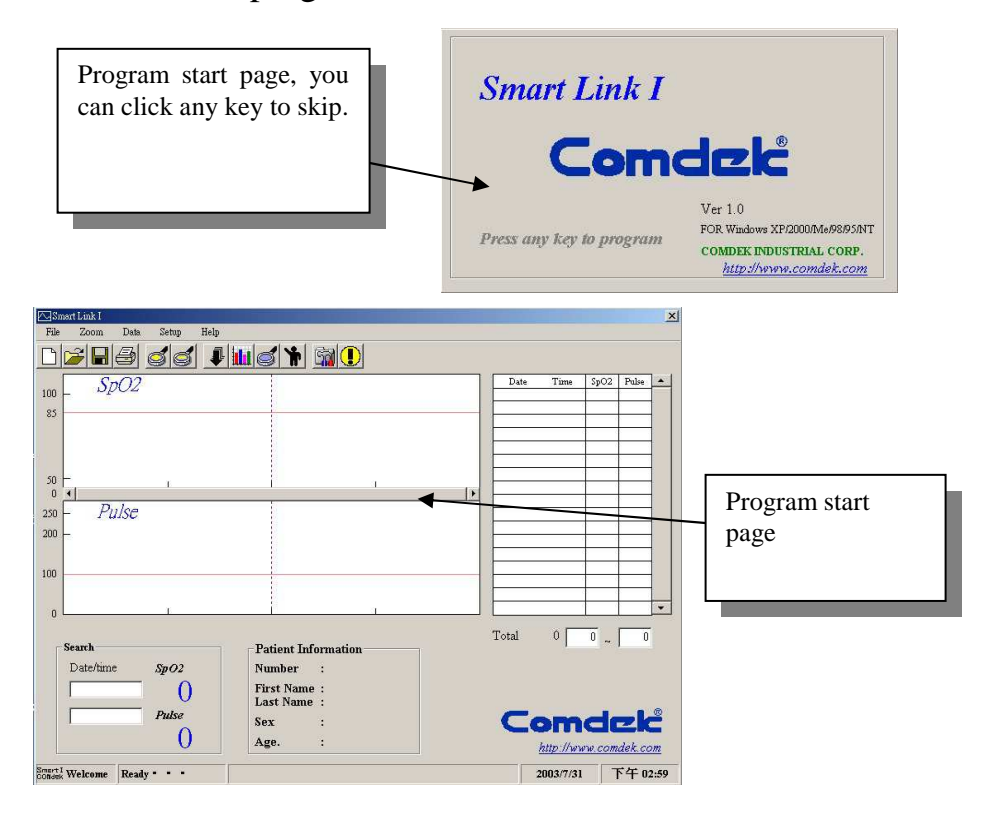

## **Open New File**

Click File | NEW or  $\Box$ , this action will open a new file and establish a new record, but you have to notice that opening a new file will delete current patients' information and information of physical curve.

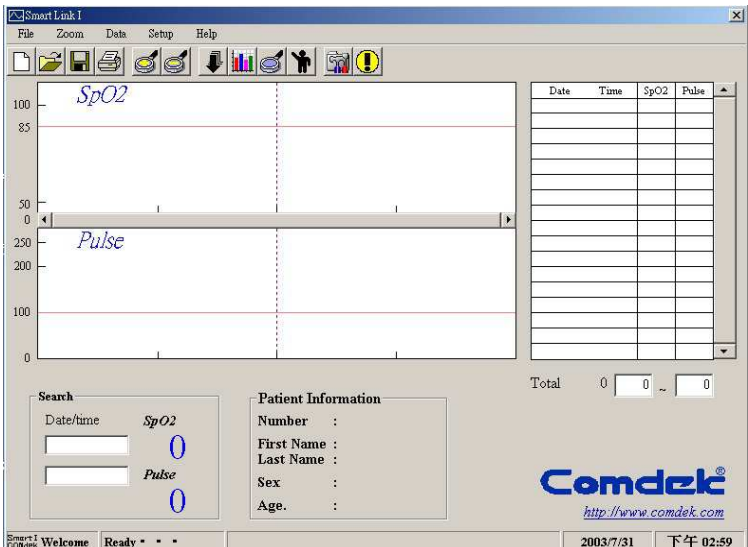

## **Open File**

Click File  $\begin{bmatrix} 0 & \overrightarrow{r} \end{bmatrix}$ , this action will display a window to open file. When you choose file, you can see right away column of patients' information on the right side about the designated file's content preview and date of establishment. When choose the right file to open, then click "ok", or click "cancel" to cancel this action.

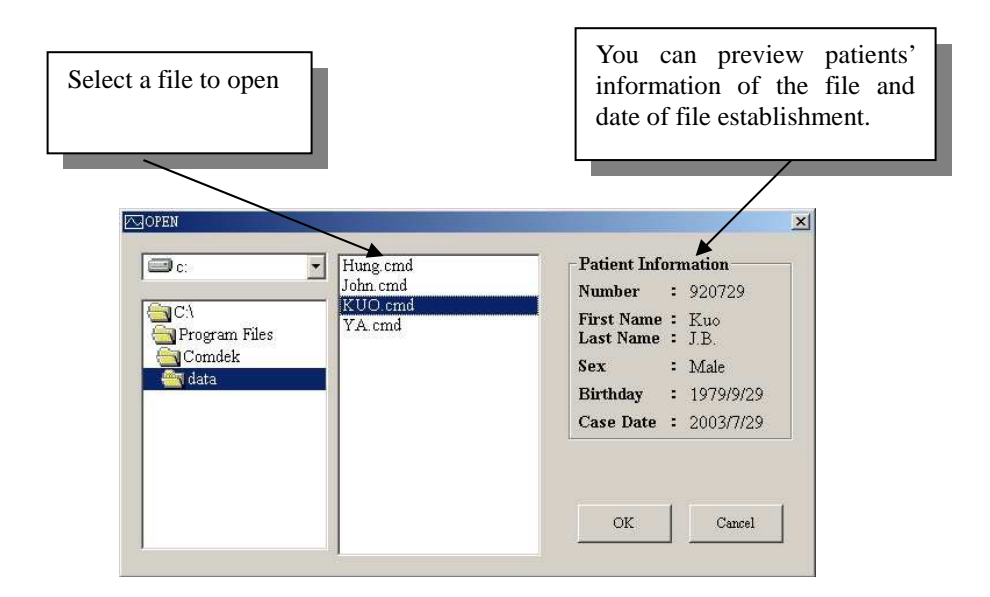

## **Save File**

Click File | SAVE or  $\Box$ , this action will display a window to save file, then you can choose "make new directory" to establish a exclusive profile for patient. While saving file, you can directly choose file or insert name for new file, then click "ok", or click "cancel" to cancel this action. Insert file name to

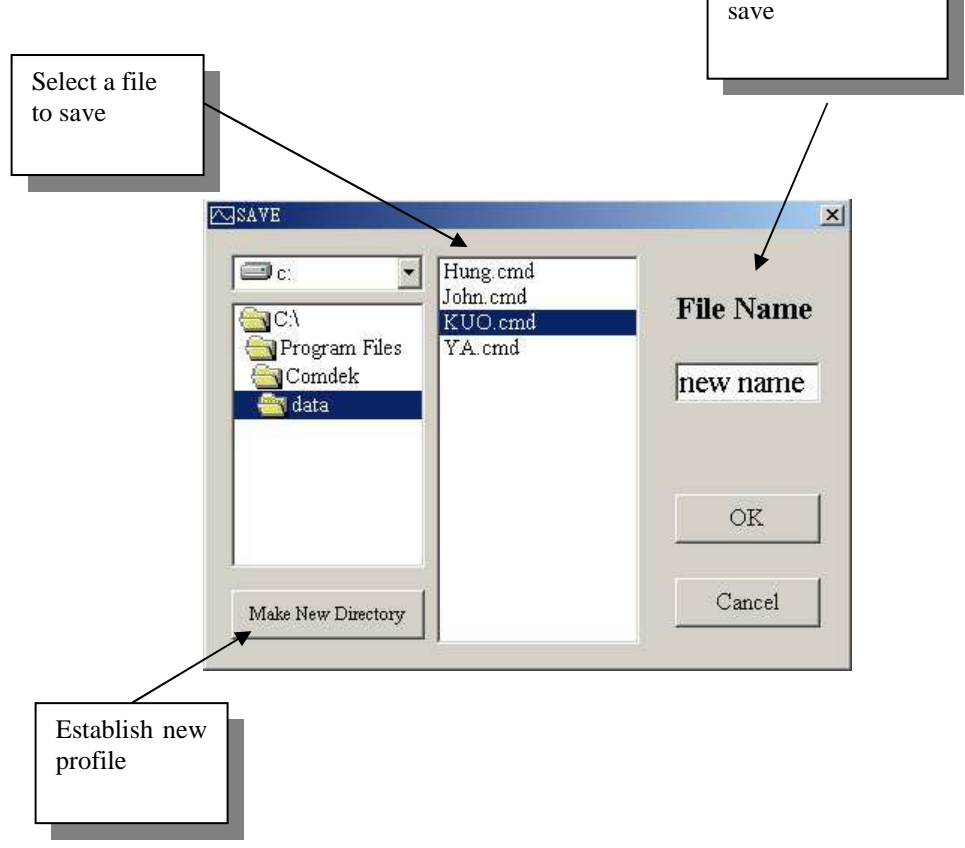

## **Print Report**

Click File | Print or  $\Box$ , this action will display a selection window. If you choose "print all data", it will print all information about physical curve; but, if you choose "print current data", it will only print displayed information on physical curve on current window. Then, click "ok", it will pop out a preview window, which will display information that is about to be printed. When you click  $\leftarrow$  or  $\leftarrow$ , you can choose number of page for preview, then click  $\bigcirc$  to print, or click "cancel" to cancel this printing action.

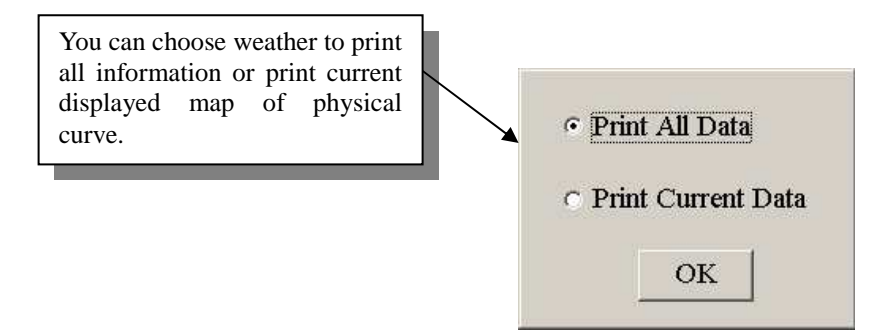

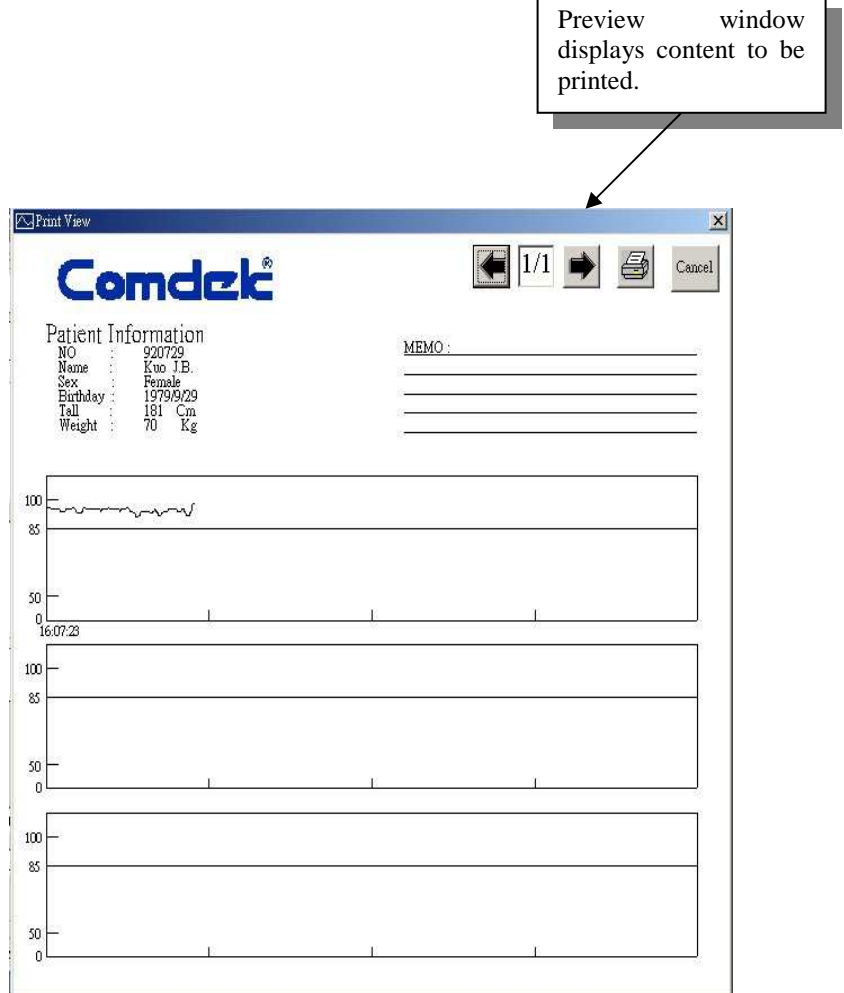

r

 $\mathcal{L}^{\text{max}}_{\text{max}}$ 

5

## **Enlarge to/ Reduce to**

Click Zoom | Zoom In , Zoom Out or  $\mathcal{S}$ , this

action will enlarge or reduce resolution of current main frame. If you choose "zoom in", it will enlarge two times based on central of Cursor Line position. If you choose "zoon out", it will reduce two times based on central of Cursor Line position too.

# Notice: When no information of physical curve is provided, then this function becomes invalid.

Statistics Map for Patients' Information of Physical Curve

### **Download Information**

Click Data | Data Download or  $\Box$ , this action will first clear patients' information and information of physical curve saved in current program. The software will automatically search Oximeter linked by USB cable. When Oximeter is found, computer will display a countdown window. At the mean time, please wait for Oximeter to transmit information to PC. Before count down is ended, please must click on transmission function on Oximeter, or PC will not receive information and transmission will fail.

Notice: When the countdown window displays, in the middle of receiving information, you can click on Transmission Function on Oximeter, or it will cause failure to receiving information.

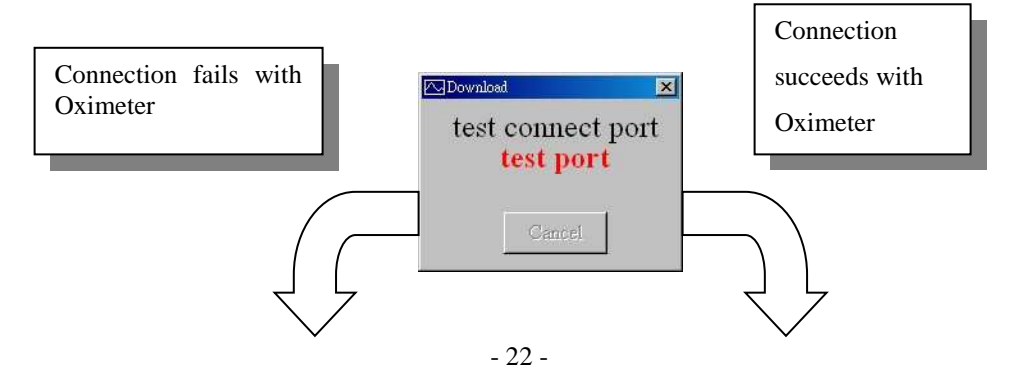

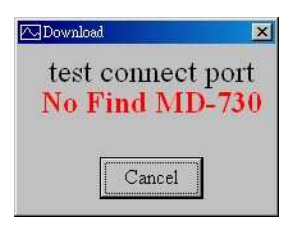

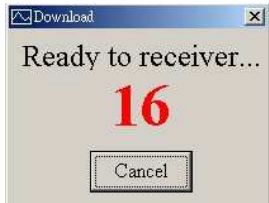

## **Information Statistics**

Click Data | Data Chat or **III**, this action will proceed statistics analysis based on current information of physical curve and draws distribution map & statistics information of physical curve, including percentages of measurement beginning & ending time, maximum value, minimum value, average value, and normal value, which provide users for analysis and judgment.

Notice: When no information of physical curve is provided,

then this function becomes invalid.

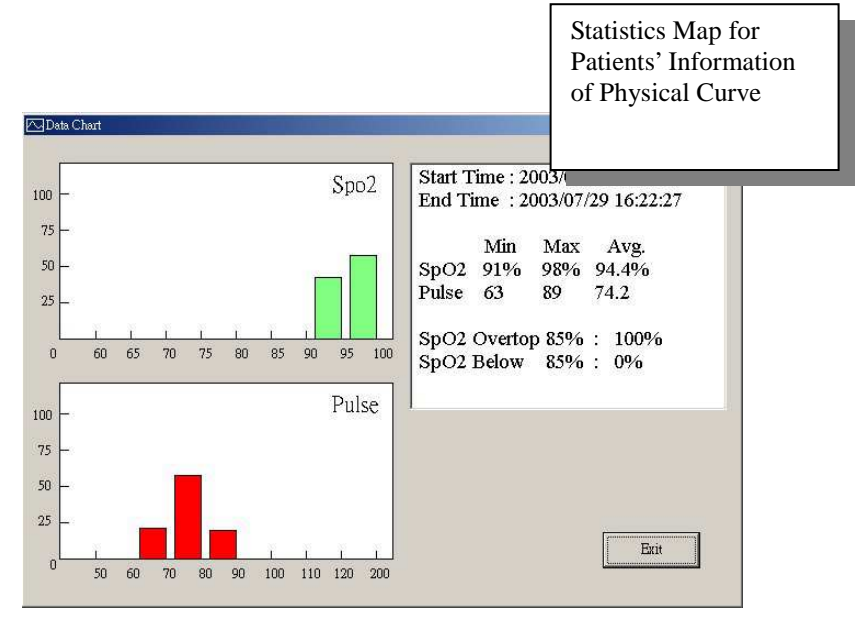

Distribution Map for Patients' Information of Physical Curve

## **Information Searching**

Click Data | Search Data or  $\mathbb{S}$ , this action will display a searching window. We can set up maximum and minimum value for information of physical curve (SpO2, Pulse) to be searched, then click "ok", the program will immediately search all qualified information and make a list on the right side for inquiry.

Notice: When no information of physical curve is provided, then this function becomes invalid.

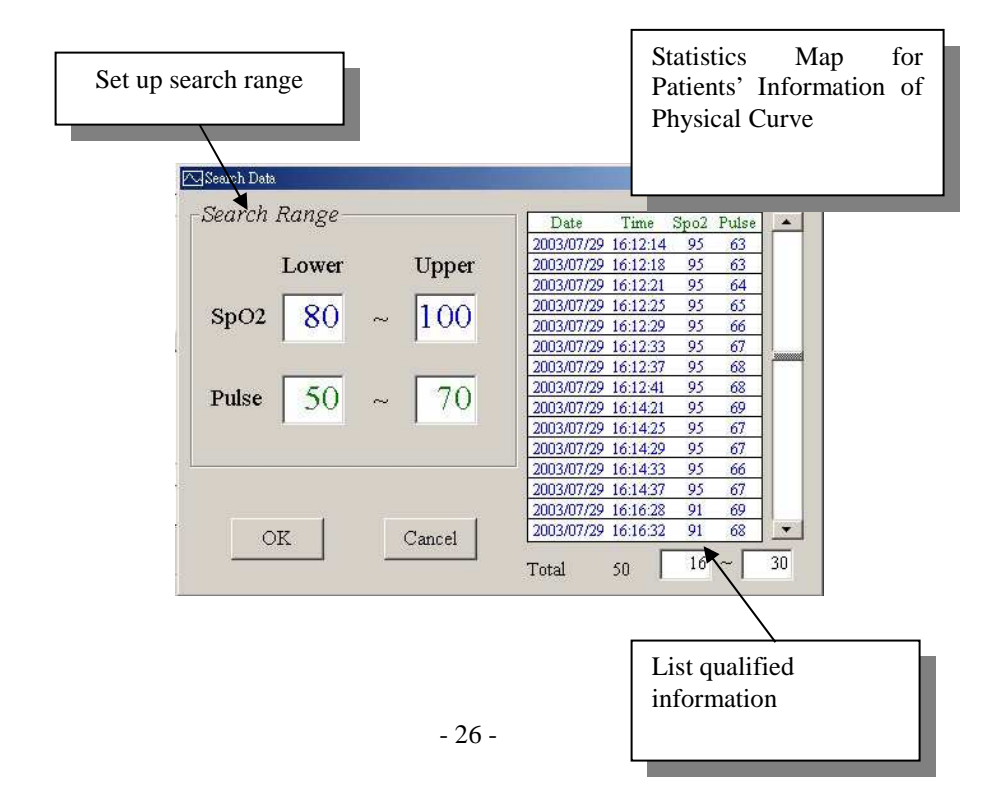

### **Patient Information**

Click Data | Patient Info. or  $\mathbf{\hat{R}}$ , this action will display a Patient Information window. In here, we can establish some basic patient information, such as Patient Number, Case Date, and Name, in order to convenience future information inquiry and management.

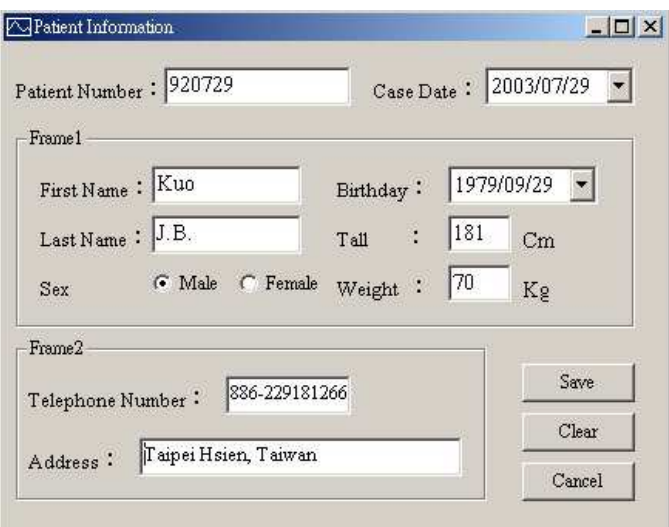

## **Setting of Working Environment**

Click Setup | Option or  $\boxed{\mathbb{R}}$ , this action will display a Option window. In here, we can set up Alarm Limiter, Color, and Open/Save Path.

Setting of Alarm Limiter

In this frame, it provides user to setup Alarm Limiter, Spo2 (0%~100%), and Pulse (0~250) for information of physical curve. When SpO2 and Pulse, which are in the list for information of physical curve, exceed its regulated range, it will give warning and notice in Error Color.

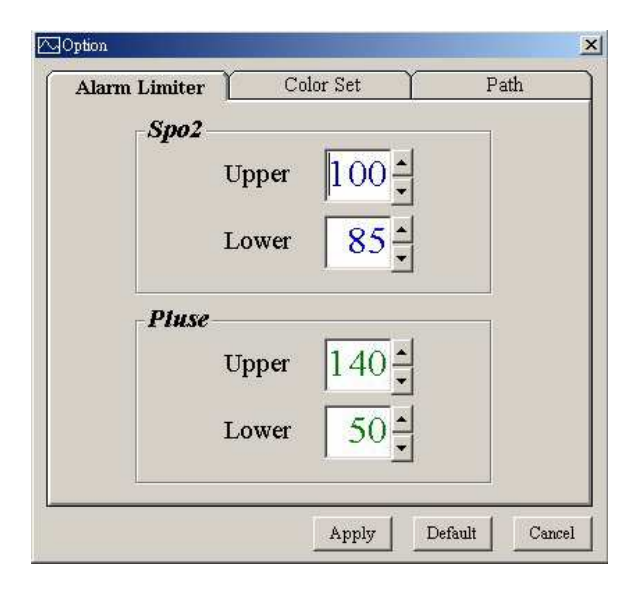

### Setting of Color

In this frame, it provides user to set up colors of curve, background, cursor line, date for list of physical curve, normal & exceptional value, and bars in distribution map for statistics of physical curve, for map of physical

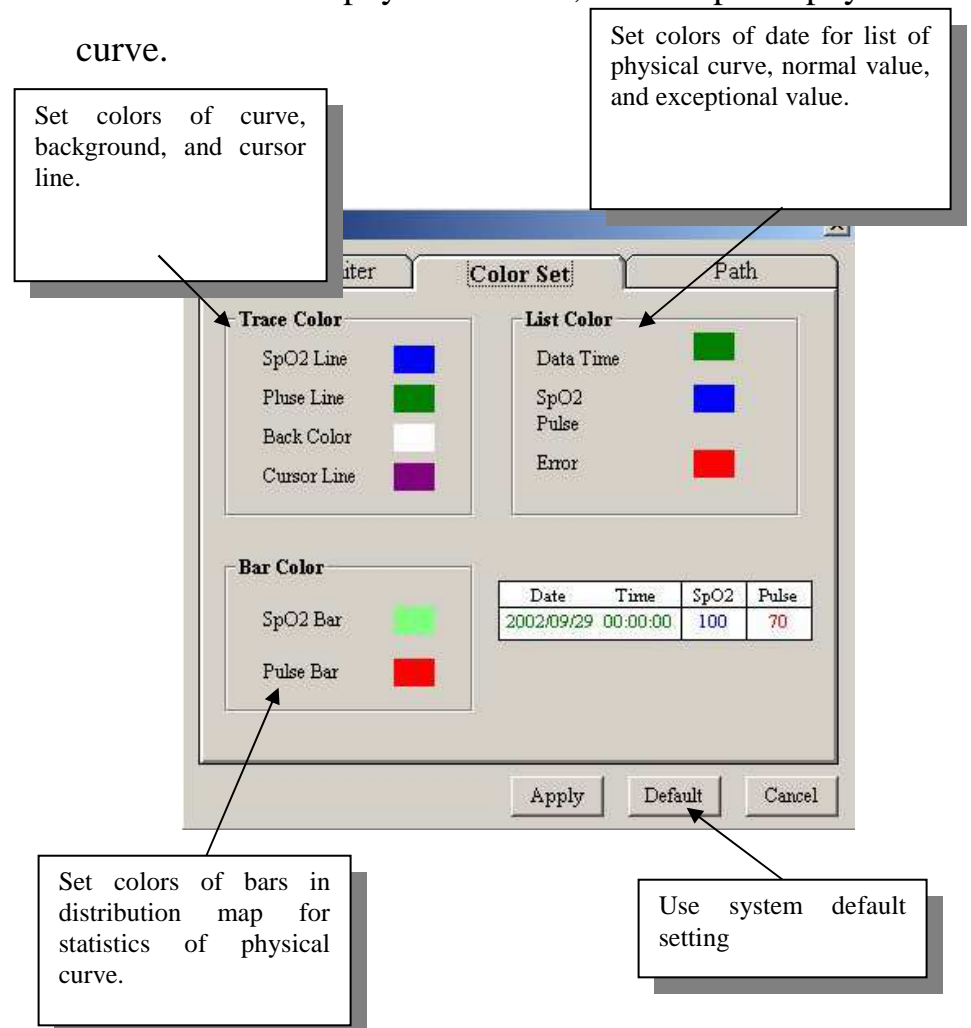

Setting of Path

In this frame, it provides user to set record to saved file path, and its pre-set installation path is \DATA.

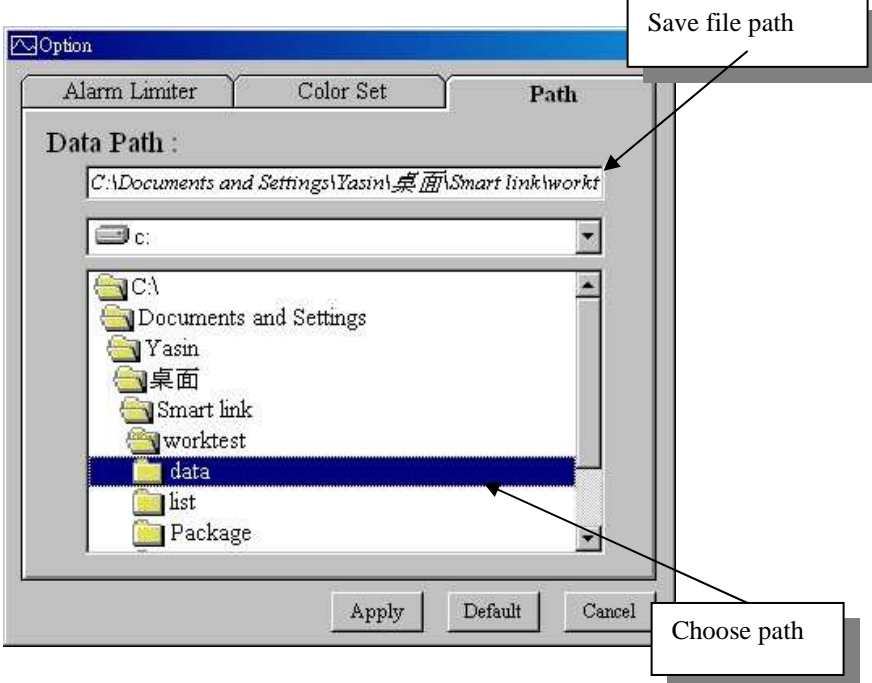

Notice: When you make change or choose pre-set value, you must click "apply", or these changes will not be saved.

# **7. Client Service**

When you use X-Link I, if you have any questions or need any assistance, you maybe contact our regional distributor or contact our company for technical supports directly which is as following :

TEL(Taiwan):886-2-26557810

FAX(Taiwan):886-2-26557812

Company Address: 9F-1, No. 3, Yuan Qu Street, Nan Kang

District, Taipei City 115, Taiwan

E-Mail: service@comdek.com